# **What's in the Soil Survey?**

# **Soil Maps**

General and detailed soil maps are available in both the printed and web versions. Boundaries between different soils are outlined and soil types are coded.

(see Figure 1)

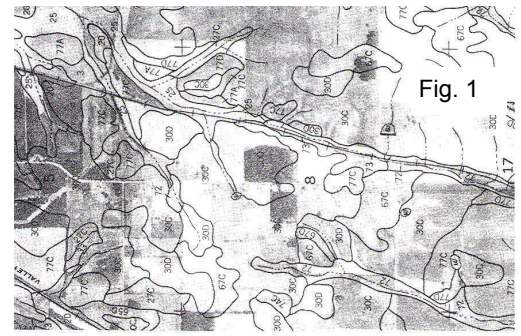

#### **Information about the soils**

*Soil series descriptions*—technical records of the properties of the soils observed. See example below

*Physical and chemical data*—results of analytical tests performed in the laboratory

*Soil formation*—how the soils developed in relation to the geology, climate and landscapes of the area

*Map unit descriptions*—dominant soils, other included soils, landscape positions, erosion potential and appro priate agricultural practices for the soil types actually shown on the maps

# **Example of a Soil Series Description (excerpt):**

#### **Willakenzie Series**

The Willakenzie series consists of well-drained soils that<br>are 20-40 inches deep over sedimentary rock. These<br>soils are on low hills and have slopes of 2 to 45 per cent.<br>In areas that are not cultivated, the vegetation is

In a representative profile, the surface layer is dark brown silty clay loam about 4" thick. The underlying materials is yellowish-red loam.

Willakenzie soils re used mainly for orchards, small grain, hay and pasture. They are also used for timber, wildlife habitat, recreation, homesites, and water supply.

# **Agricultural interpretations**

*Capability*—general limitations and risk of damage when soils are used for crops

*Yield potentials*—estimated yields of major crops

*Precipitation and growing season data*—probabilities of less than or more than average rainfall, dates of latest spring and earliest fall frosts

*Woodland productivity & management*—site index data and general susceptibility to erosion, seedling mortality and equipment limitations

*Wildlife habitat potentials*—suitabilities for various types of wildlife cover and food sources

# **Planning interpretations**

*Sanitary facilities*—soil limitations for septic tank drain- fields, sewage lagoons, landfills

*Building site development*—soil limitations for shallow exca- vations, dwellings, roads and streets

*Construction materials*—suitabilities as sources of sand, gravel and topsoil

*Soil and water features*—runoff potential, flood hazard, depth to water table, depth to hard or soft bedrock

# **How to Use the Printed Soil Survey Report**

- 1. Locate your area of interest (AOI) on the General Soil Map
- 2. List all the soil map unit symbols shown on your AOI
- 3. Identify the name of each soil from the symbols by using the *Guide to Mapping Units* legend
- 4. Read the descriptive information about each soil type in your AOI
- 5. Look up the soil ratings for any specific use or interpre- tation in the appropriate tables and discussions listed in the front of the book

# **How Can the Survey Help Me?**

The survey can provide information useful in buying or selling a parcel of land, leasing land for agricultural or other uses, changing the type of land management (ie ag to timber), tax assessment, non-agricultural develop

# **OREGON STATE University**

# **Guide to Oregon County Soil Survey Reports**

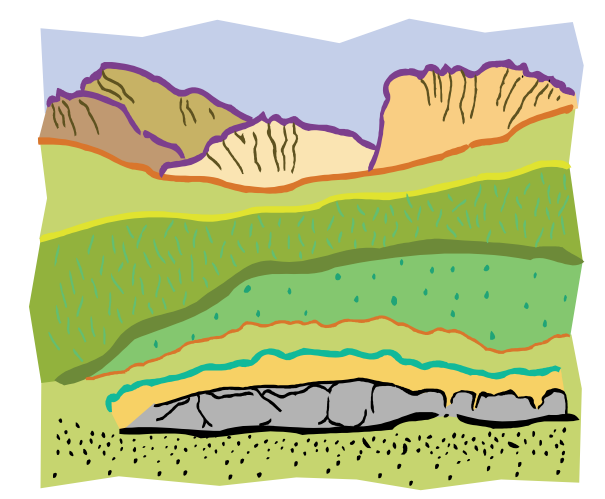

Prepared by Brad Withrow-Robinson and Debra Zaveson, OSU Extension, Yamhill County.

An inventory of all the different kinds of soils in many Oregon counties is available. These inventories were made starting in the 1970's by soil scientists of the U.S. Dept. of Agriculture Soil Conservation Service in cooperation with the OSU Agricultural Experiment Station and Dept. of Soil Science. The soil scientists dug hundreds of holes, observed the landscapes and recorded information. The resulting reports were originally published as books, but are now available online as an interactive maps. There is a wealth of information about the characteristics of the soils in the counties and their suitability for many kinds of agricultural and nonagricultural uses.

Soil survey maps are available nationwide. Start by opening your internet browser and typing in this website address at the Natural Resources Conservation Service:

#### **http://websoilsurvey.nrcs.usda.gov/app**

You will arrive at a main welcome page to the NCSS<br>Web Soil Survey. There will be some basic informa-<br>tion on how to use the survey on the page. To enter the<br>soil survey information, click on the "Start WSS" but-<br>ton on th

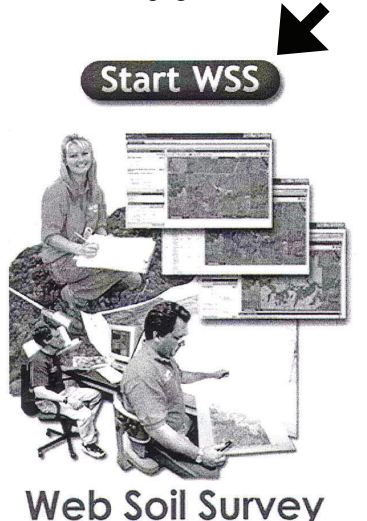

You will arrive at an "Area of Interest Interactive Map"<br>of the continental United States. From here, you need<br>to identify your "Area of Interest" (AOI) before you<br>can get any specific soil information. Your AOI is the<br>par

There are several ways to specify your AOI:

- **1.** Street Address
- **2.** State and County
- **3.** Latitude and Longitude
- **4.** Township and Range
- **5.** 8-digit Hydrologic unit code

You will find these available choices on the right side of the map page. The street address or state & county choices are the AOI methods familiar to most users.

Enter the AOI information in the boxes provided, then click on the "View" button.

Once you click the "View" button, the map on the right<br>hand side of the page will change to show your AOI. The<br>type of map you see will depend on the AOI you chose. General search AOIs, such as entire counties, will result in a line map (Fig 1). More specific AOIs, such as an ad-<br>dress, will result in an aerial view map (Fig 2).

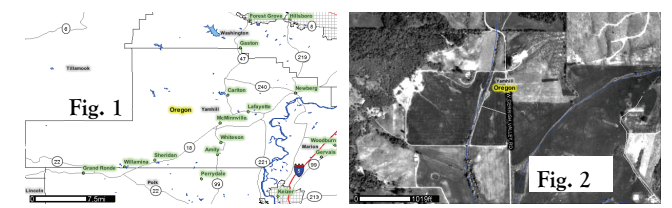

To further refine your AOI, use the "Define AOI by rectangle" icon that you will see at the top of your map. In order to view soil information, you must specify a total area that is 10,000 acres or less. Use the rectangle

#### **Map Tools**

There are several map tools available to change the views<br>of your AOI map. Tool icons are shown at the top of the<br>map and include zooming in and out, showing earlier<br>views, selecting areas by rectangle or polygon and lists work until a small enough AOI has been specified.

#### **Area of Interest (AOI) Map**

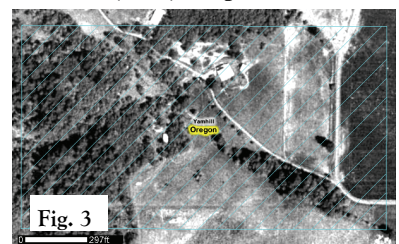

When you use the rectangle or polygon AOI tool, the right hand map view will change to a close up view of the area you enclosed, overlaid with crosshatching (Fig 3).

Once you have obtained this crosshatched view, the left<br>side of the page will change to show the types of soil infor-<br>mation available for your AOI, as well as the size of the<br>parcel you have selected. In addition, the "So

## **AOI Map with Soil Types Overlay**

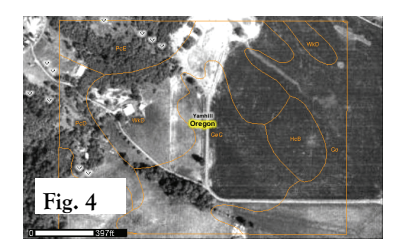

To see a delineation of the soil types for your selected<br>AOI, click on the "Soil Map" tab at the top. The right<br>side of the screen will change to show your AOI with<br>soil types outlined (Fig. 4) and the left side of the<br>scr

For a wealth of further information concerning the soils in your chosen AOI, click on the "Soil Data Ex plorer" tab at the top of the page.

This will return a view with several new tabs including Introduction, Suitabilities and Limitations for Use, Soil Properties and Qualities, Soil Reports and Soil<br>Survey Publications. You can view the information<br>under these tabs for all types of soil, or select a subset<br>such as Cropland, Forestland, Urban, Horticulture, etc.<br>by u

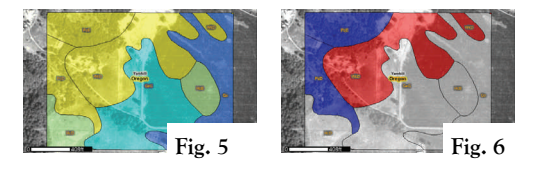

Figure 5 shows the map returned when the options chosen are Soil Properties>Soil Qualities & Fea-<br>tures>Drainage Class.

Figure 6 shows the map returned when the options chosen are Forestland Soil Suitabilities  $\&$  Limitations for Use>Vegetative Productivity.

Explanatory tables will appear beneath the maps with detailed information.